# Computer Technology

## Microsoft Word 2010

Lesson 1

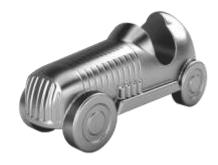

#### Lesson 1:

In this lesson you will master the following concepts in Word:

- Inserting a Header
- Center
- Font and font size
- Margins
- Orientation
- Line spacing
- Find and replace
- Bullets
- Border
- Insert Picture
- Watermark

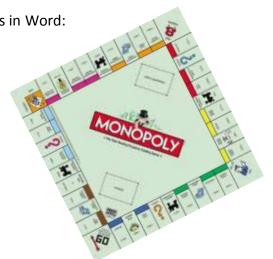

Pull up Lesson 1 from Desktop/Computer Tech/Student Common/Rees Computer Tech/Word Processing/Lesson 1

#### Resave the file as Lesson 1-YOUR NAME

- 1. Insert a Header create a header with:
  - a. Name on the left
  - b. Lesson 1 on the right
  - c. Filename in the center (Quickparts, field, filename)
- 2. Insert a Centered Title
  - a. Press enter twice and then go back to the top of the page
  - b. Type "The Game of Monopoly" and center it. (do not include quotes)

c.

- 3. Font Settings
  - a. Change the font to 20 and a font of your choice
  - b. Highlight all the text below the title (it will be on two pages) and change the font to Times New Roman, size 12.
- 4. Orientation & Margins
  - a. Change the orientation to Portrait (page layout)
  - b. Change the margins to Normal
- 5. Double Spacing
  - a. Highlight the full text without the title. Do CTRL+2 to double space it.
- 6. Find & Replace
  - a. Replace "Derrow" with "Darrow" (no quotes)

#### 7. Bullets

- a. Do CTRL+F and type "Over 200" (no quotes)
- b. Press enter and add a bullet
- c. Go to the next sentence, "More than..." and press enter to add another bullet. Do this for each following sentence until you have 5 bullets. The last bullet should be the sentence about 99 hours.
- d. Press enter one more time (creates a new bullet) then press BACKSPACE three times to get rid of the bullet and pull the paragraph back to the margin.

#### 8. Borders

a. Add a simple line border to the page from Page Layout. Make sure you add a PAGE border and not a paragraph border.

#### 9. Insert a Picture

a. Insert the picture "Gotojail.jpg." It can be found in Desktop/Computer Tech/Student Common/Rees Computer Tech/Word Processing/gotojail.jpg

### 10. Change the Wrap

- a. Click on the picture and change the wrap to TIGHT.
- b. Move the picture to wherever you think it looks nice.

#### 11. Watermark

- a. Do an internet search for a picture related to Monopoly and save it. This will become your watermark—a light picture in the background.
  - You can instead just use the "dog token" picture already saved in Student Common
- b. Add a watermark (Page layout)
- c. Make sure you choose a CUSTOM PICTURE watermark
- 12. Save, and ensure the document fits on ONE PAGE. If it doesn't, you have done something incorrectly.
  - a. If there is a second, blank page, put your cursor at the very bottom of the last sentence and press DELETE (not backspace) until it goes away.

#### 13. Print

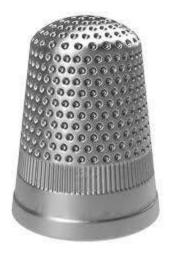